# Trimble DTMLink ユーティリティ チュートリアル

Trimble DTMLinkTM ユーティリティを使用すると、サードパー ティーの面をインポートし、新しい面を作成できます。その後、 必要に応じて面を編集したり、杭打ち用にそれをトリンブル測 量機器にエクスポートしたりできます。

以下のチュートリアルを通して、DTMLinkの利用方法を習得で きます。

 $\bullet$ DTMLink ユーティリティの紹介 (30分)

このチュートリアルが必要とするデータファイルのサンプルは Trimble Geomatics Office™ ソフトウェアのプロジェクトテ ンプレートに含まれます。データをインポートする必要はあり ません。このチュートリアルは、DTMLink が使用中のコン ピュータに既にインストールされていることと、あなたが Trimble Geomatics Officeのメニュー構造に関する知識を持 つことを前提に書かれています。

DTMLink に関する更に詳しい情報には、Trimble Geomatics Office ユーザーガイドかヘルプを参照してください。作業中には、 Filかヘルプボタンを押すことで、ご利用中のダイアログに関 する詳細を参照できます。

## プロジェクトの設定

このセクションでは、Trimble Geomatics Officeを起動させ、 DTMLinkテンプレートを使用して新しいチュートリアルプロ ジェクトを作成します。

プロジェクトを設定するには、

- 1. Trimble Geomatics Office を起動します。
- 2. 以下の1つを行います。
	- ファイル / 新しいプロジェクト を選択します。
	- 標準 ツールバーで新しいプロジェクト ツール へ をクリックします。

以下のダイアログが現れます。

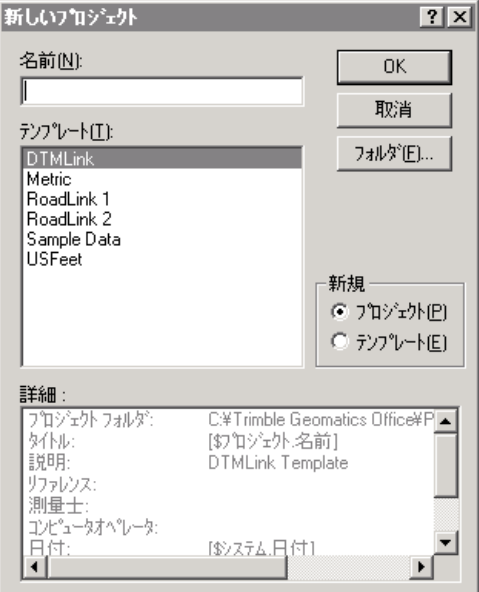

- 3. 名前 フィールドにプロジェクト名を入力します。
- 4. DTMLink テンプレートを選択します。

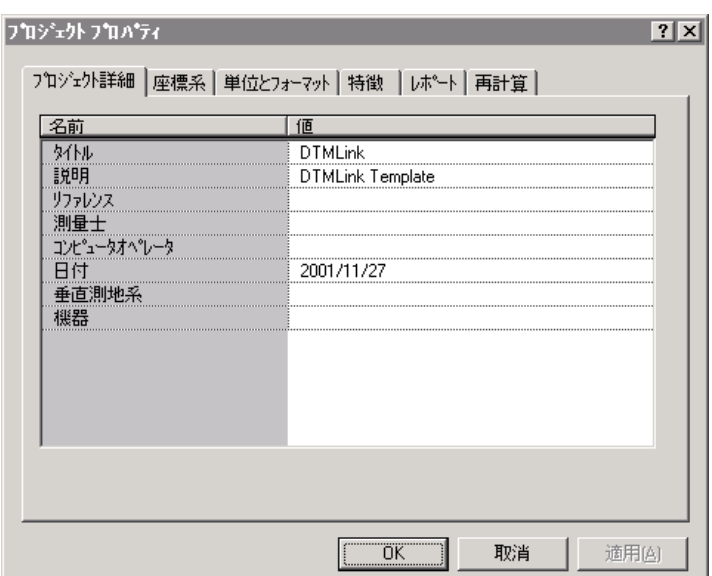

5. OKをクリックすると、以下のダイアログが現れます。

プロジェクト詳細タブが選択されています。

6. コンピュータオペレータに自分の名前を入力し、その他 の必要事項を記入します。

ノート ー 他のタブのオプションは既に設定されていま す。確認することは構いませんが、座標系設定を変更しな<br>いようにしてください。このチュートリアルで使用する 単位はメートルです。

7. OKをクリックします。

## コンタ面モデルの作成

面のポイントとブレークラインが、Trimble Geomatics Office のグラフィック ウィンドウに表示されます。

ブレークラインという名のレイヤーがすべてのブレークライ ンを含みます。

面のポイントとブレークラインを定義するには、

1. 平面図表示で、ツール / DTMLink / 新しい面 を選択しま す。以下のダイアログが現れます。

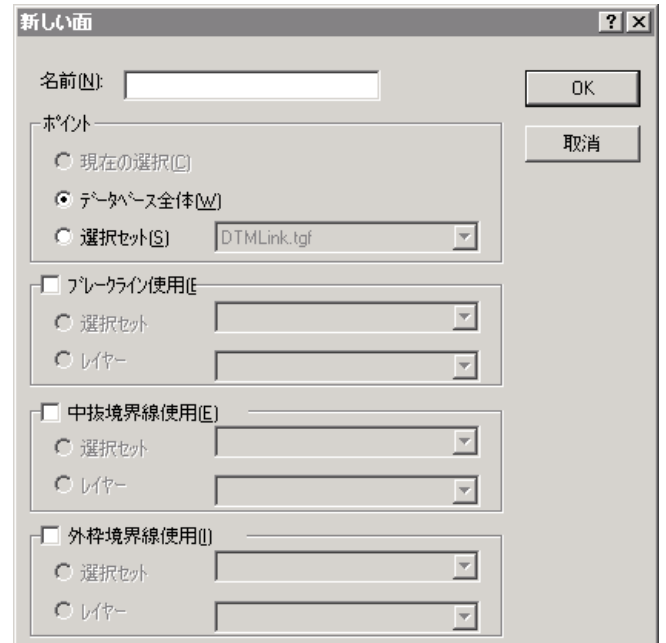

- 名前フィールドに、新しいコンタ面の名前を入力します。 2. (例、Surface1)
- 3. ポイント グループから、データベース全体 オプションを 選択します。
- 4. ブレークライン使用 チェックボックスをオンにします。

#### *S*Trimble

- 5. レイヤー オプションを選択します。リストから「ブレー クラインレイヤー」を選択します。
- ヒント ー 選択セットのラインを使用することで、ブレークラインと境  $\widetilde{\mathcal{L}}$ 界線を定義することもできます。ブレークラインの使用グループでは、 選択セットオプションを選択します。
	- 6. OKをクリックします。

データベース内のすべてのポイントと、すべてのブレーク ラインを使用して詳細なコンタ面が形成されます。この コンタ面モデルは以下のようにウィンドウに表示されま す。

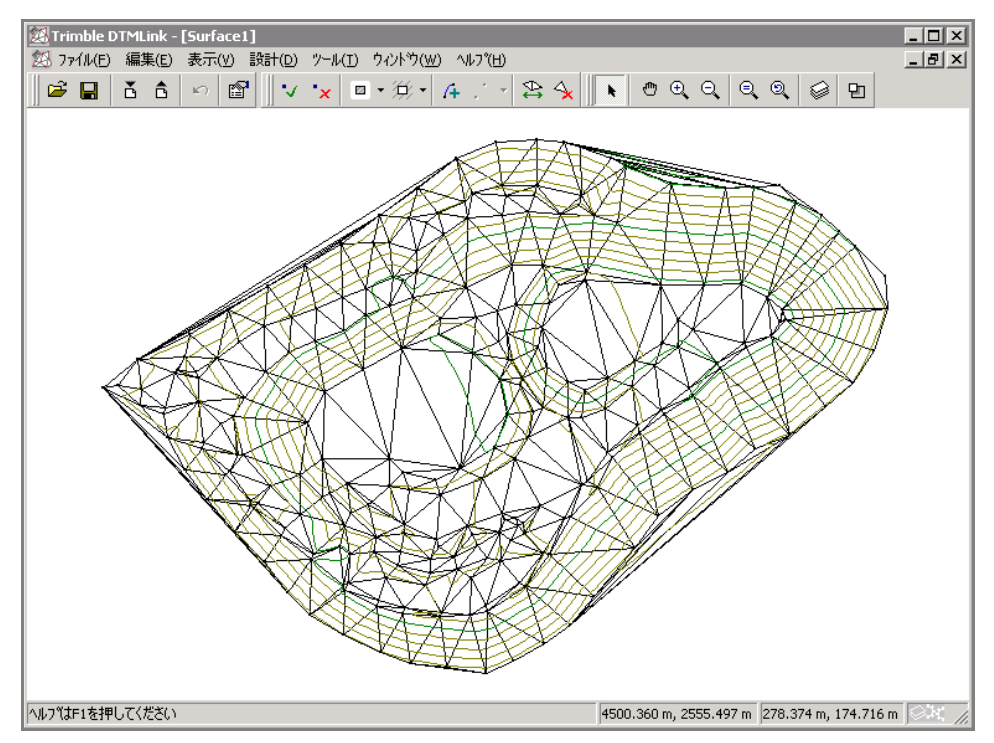

## 境界線の追加

作成したコンタ面モデルに、*全体包囲* コマンドを使用して境界 線を追加します。

全体包囲 コマンドを使用して、外枠境界線を追加するには、

 $1.$ - 以下に示されるような面ツールバーで、*外枠境界線* ツー ルの右側の矢印をクリックします。

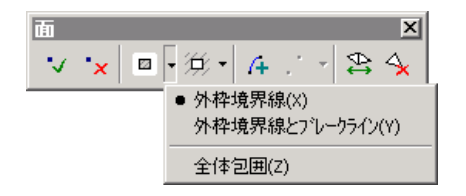

2. リストから、全体包囲 を選択します。

これによって、コンタ面の周りに外枠境界線が自動的に引 かれます。暗い青色の境界線がコンタ面のすべてのポイ ントの周りに現れます。

## 境界線の編集

このセクションでは、境界線の編集ツールを使用して、全体包囲 コマンドで作成した境界線を編集します。

コンタ面の周囲3ヶ所に不規則な三角形が形成されました。境 界線を編集して、これらを除去します。この3つの境界線ライ ンを削除して、コンタ面の外周により適合する新しいラインを 追加する必要があります。

 $6/16$  ページ

*S*Trimble

Trimble DTMLink - [Surface1]  $|I|$ 23 ファイル(E) 編集(E) 表示(Y) 設計(D) ツール(I) ウィントウ(W) ヘルプ(H)  $-10 \times$ VルフペはF1を押してください 4500.360 m, 2555.497 m 278.374 m, 174.716 m 2.3

不規則な三角形は下に示されています。

境界線を編集するには、

- 1. ブレークラインの削除 / 境界線 ツール ニーを面 ツー ルバーで選択します。
- 2. 削除したい3つのラインの1つを選択します。

ノート ー ブレークラインの削除 / 境界線 ツールを使用 して、削除するラインタイプを選択できます。すべてのラ インタイプを削除したい場合には、「すべて」オプション のみを選択します。境界線ラインタイプが重複するけれ ども1つのラインタイプしか削除したくない場合には、そ のラインタイプをリストから選択します。(標準設定で は、削除されるラインタイプは、最後に選択したラインタ イプです。)

**Se-Trimble** 

- 3. コンタ面への適合が最も優れた境界線を追加して、不規則 な三角形を除去します。
- <span id="page-7-0"></span>4. 面ツールバーで 外枠境界線 ツール ロ・を選択しま す。
- 5. 削除されたラインの1つの開始ポイントをクリックして から、次の三角形の頂点をクリックします。境界線ライン が挿入されました。
- <span id="page-7-1"></span>6. 現存する境界線の他方の端に連結するまで、測量エリアの 周囲を廻るポイントをクリックしていきます。
- 7. もう一度外枠境界線 ツールを選択して、新しい境界線ラ インを挿入します。
- 8. 削除したいラインそれぞれに対して、ステップ4からス テップ6までを繰り返します。

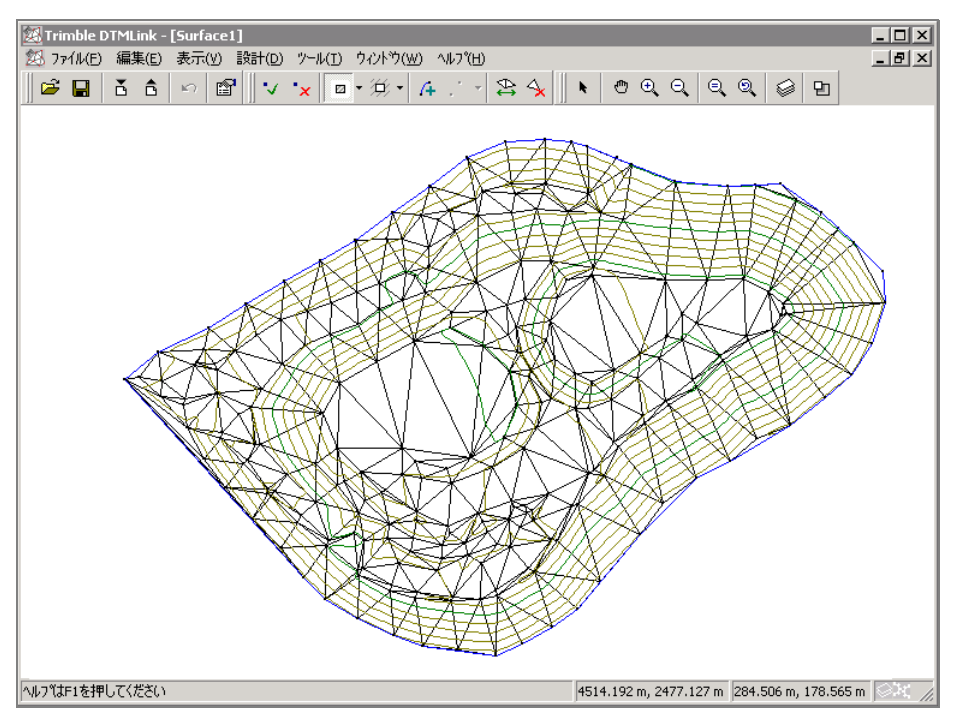

9. 「F4」を押すとコンタ面モデルが更新され、下のウィンドウ のようになります。

ノート ー 設計 / ラインの追加 を選択して境界線を追加す ることもできます。フィールド記入を使用して、境界線ライン の開始と終了ポイントを選択できます。

ノート ー 境界線に対して示された上記の手順と同じ手順を 使用してブレークラインを追加したり削除したりできます。境 界線ツールの代わりにブレークラインツールを使用します。

不正な線を除去するには以下の1つを行います。

- *編集 / 境界線追加を元に戻す* を選択します。
- 標準 ツールバーからブレークラインの削除 / 境界線  $\bullet$ ツールを選択して、ラインを選択します。

不正な線が除去されます。

### **Se** Trimble.

## 形成された三角形を交換することでコンタ面モデルを 編集する

このセクションでは、三角形の交換方法を説明します。

三角形を交換する時に、ポイント間の高度勾配が、新しい三角形 の辺と共に形成されます。生成されたコンタラインは、僅かに 変化し、より現実的な描写となります。

三角形を交換してもコンタ面が改善されないこともあります。 (コンタ面が不規則な場合など)

ノート ー 非現実的な形をした三角形をコンタ面の外周から 除去するには、面ツールバーの三角形削除ツールをクリックし DTML ink します。

三角形の交換機能は、凸形の四辺形でのみ有効です。(図1参 照)

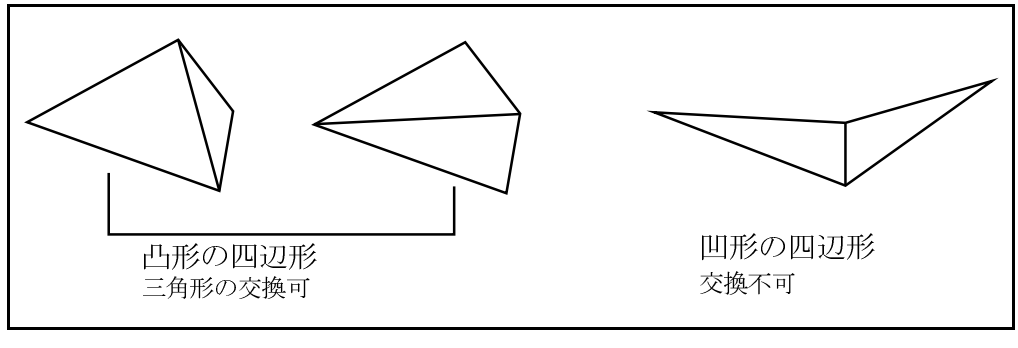

<span id="page-9-0"></span>図 1 三角形の交換

> 凹形の四辺形を選択するとエラーメッセージが現れます。 三角形を交換するには、

*S*Trimble

- 1. 表示 / 選択ヘパン を選択して、交換を必要とする2つの 三角形がある場所へ移動します。三角形を交換すること で不規則なコンタを除去できます。選択ヘパンダイアロ グが現れます。
- 2. 以下のダイアログに示されるように、値を入力します。

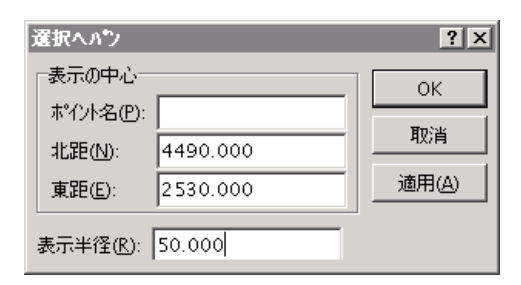

交換を必要とする2つの三角形が、画面の中心に表示され ます。(図2参照)

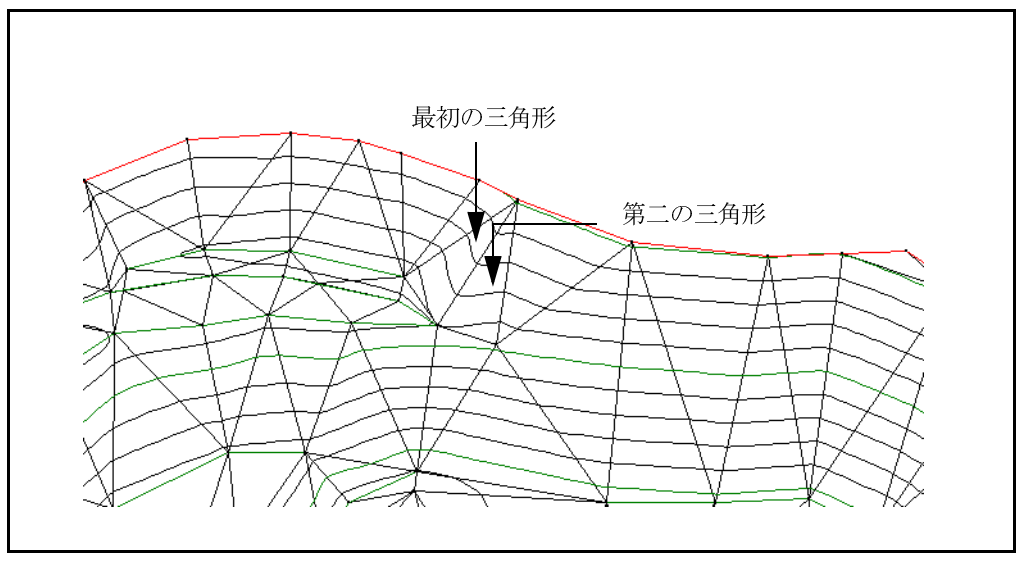

#### <span id="page-10-0"></span>図 2 三角形を示すコンタ面モデルのグラフィック表示

#### **SeTrimble**

11/16 ページ

- 3. 面ツールバーで 三角形の交換 ツール 2 を選択しま す。 カーソルがいのに変わります。
- 交換の必要な三角形の1つをクリックします。その三角 4. 形が緑色で表示されます。
- 5. 交換の必要なもう1つの三角形を選択します。コンタが 即時に更新されます。
- 6. 全体表示 ツール Q を使用して、グラフィック表示ウィ<br>ンドウ内にプロジェクト全体を表示します。

容積の計算

このセクションでは、ストックパイルの容積を計算します。 DTMLink は、以下の方法の1つを使用して、自動的に容積レポー トを生成します。

- 標高の上
- · 2つの標高間
- 空間の容積

「標高の上」方法を使用して、ストックパイルの容積を計算する には、

1. ツール / 容積レポート を選択します。以下のダイアロ グが現れます。

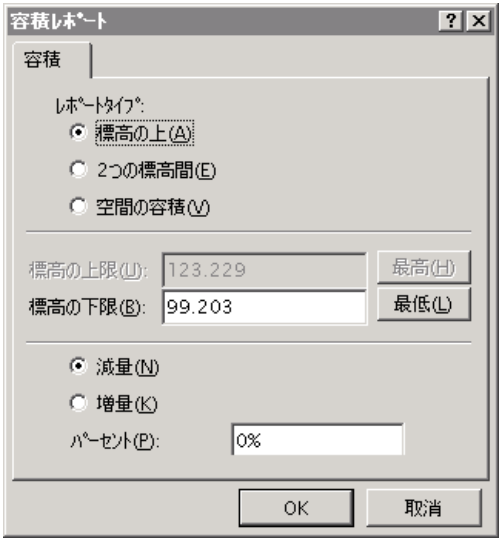

2. OK をクリックして、標準設定を受け入れます。

容積計算の方法に関する更に詳しい情報には、ヘルプ内の 容積の項を参照してください。

即座にレポートが表示されます。図3は容積レポートの 一例です。

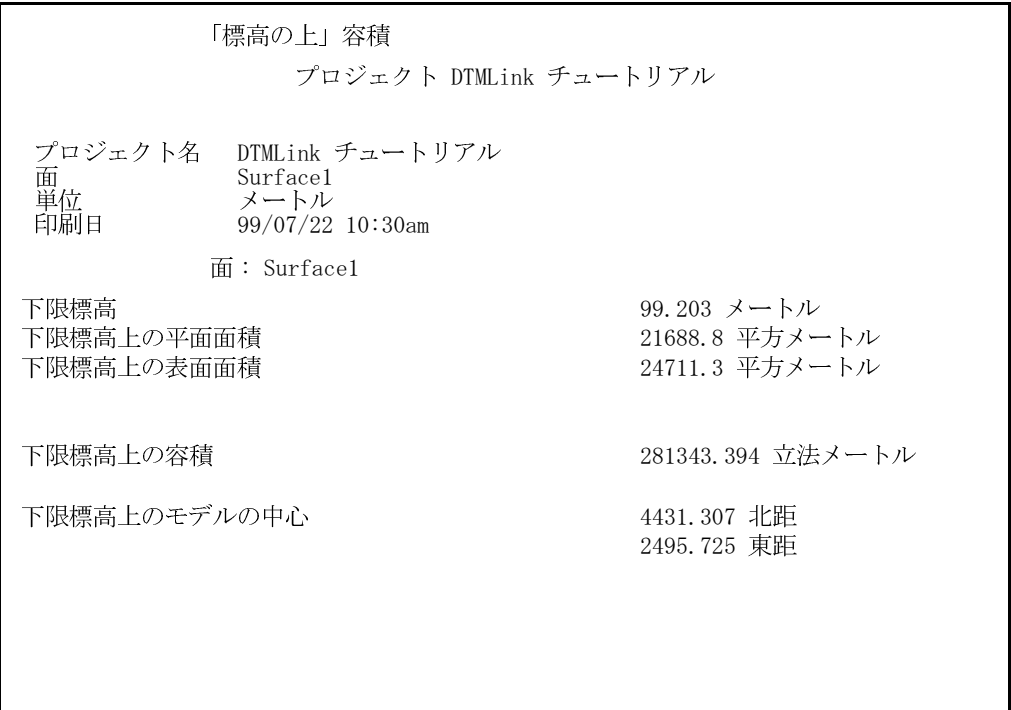

<span id="page-13-0"></span>容積レポートの一例 図 3

> このレポート例は、生の容積を 281343.394 立法メートルと示し ています。

後でレポートを表示するには、

- 1. Windows Explorer を開きます。
- 2. C:/Trimble Geomatics Office/プロジェクト/XX/レ ポート/RoadLink-DTMLink/YY フォルダへとナビゲート します。XX はプロジェクト名、YY はコンタ面モデルを意 味します。
- 3. レポート名をダブルクリックします。レポートが開きま す。

14/16 ページ

ノート ー ストックパイル容積の結果を改良するには、ス トックパイル下の斜面を考慮に入れます。下限ポイントのコン 夕面モデルを形成し、表面エリア周囲に境界線を作成してから、 容積を算出します。この容積が、ストックパイル容積から引き 算されます。

## グリッドDTMの作成

このセクションでは、グリッドデジタル地勢モデル (DTM) を作 成します。

TIN DTMを作成するには、

- ファイル / エクスポート を選択します。 エクスポート  $1$ ダイアログが現れます。
- 2. IIN DIM & Trimble Survey Controller ファイル (\*. ttm) へ オプションを選択してから、OK をクリックしま す。

ノート ー 通常はDTM をトリンブル測量機器に直接エク スポートします。

TIN 全体 ダイアログが現れます。グラフィック表示ウィ ンドウには、コンタ面全体を定義する長方形の境界線があ ります。このチュートリアルでは、既定の範囲を受け入れ ます。

ノート - TIN DTM を作成するのに使用されるコンタ面 のエリアを縮小するには、長方形の境界線をドラッグして エリアを定義します。DTMLink は、TIN全体 ダイアログ で TIN 境界線座標を自動的に更新します。

- OKをクリックします。 3.
- $4<sub>1</sub>$ - TIN DTMに名前を付けるように促されます。 ファイル名 フィールドに名前を入力して、保存をクリックします。

ファイルは、C:/Trimble Geomatics Office/プロジェクト /XX/エクスポートフォルダに保存されました。XXはプロ ジェクト名を示しています。

*S*Trimble

15/16 ページ

DTML ink

著作権と登録商標

© 2000–2002 Trimble Navigation Limited. 不許複製。地球儀と三角形のロゴや Trimble 、 DTMLink RoadLink、Trimble Geomatics Office は、Trimble Navigation Limited

16/16 ページ

**SeTrimble**